# **Step by Step Guide – Downloading TikTok DDP Mac**

Before beginning the download process, please ensure:

- **You have adequate storage on your device to download the package** 

Go to<https://www.tiktok.com/>

## **Step 1 – Open TikTok Profile**

Select the icon in the top right corner, click on 'Settings'

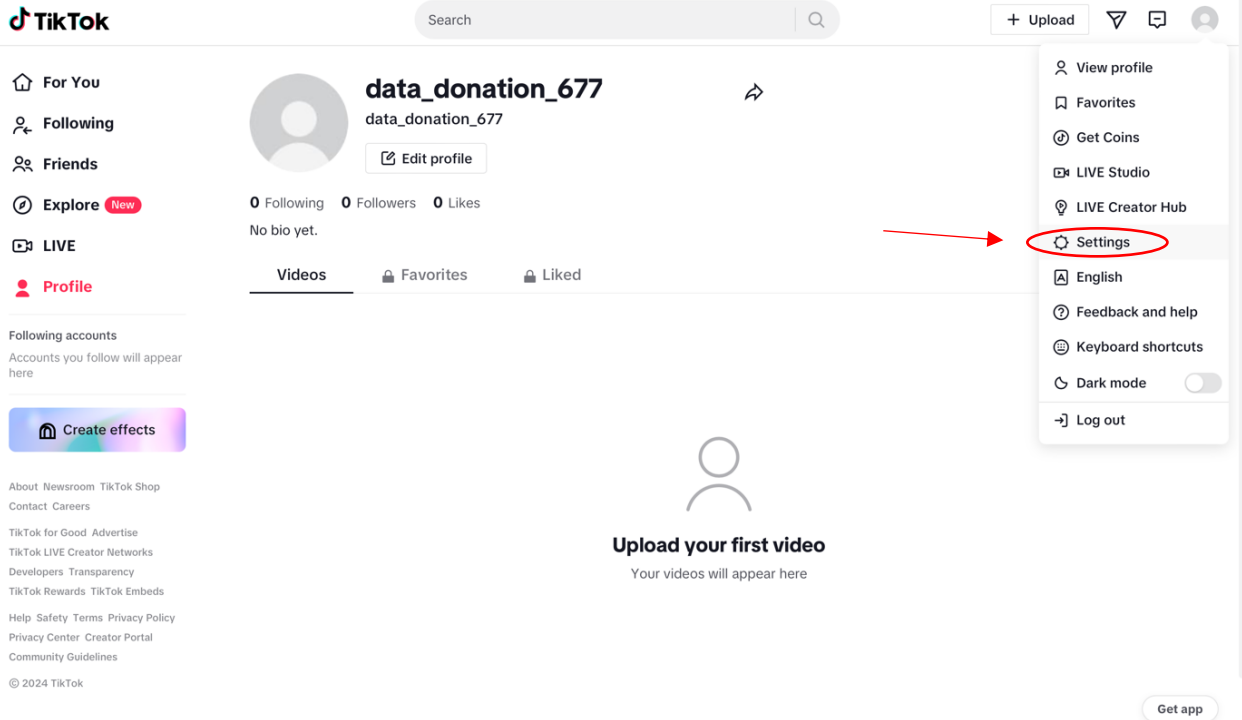

## **Step 2 – Open 'Privacy'**

Select 'Download your Data' to get a copy of your TikTok data package

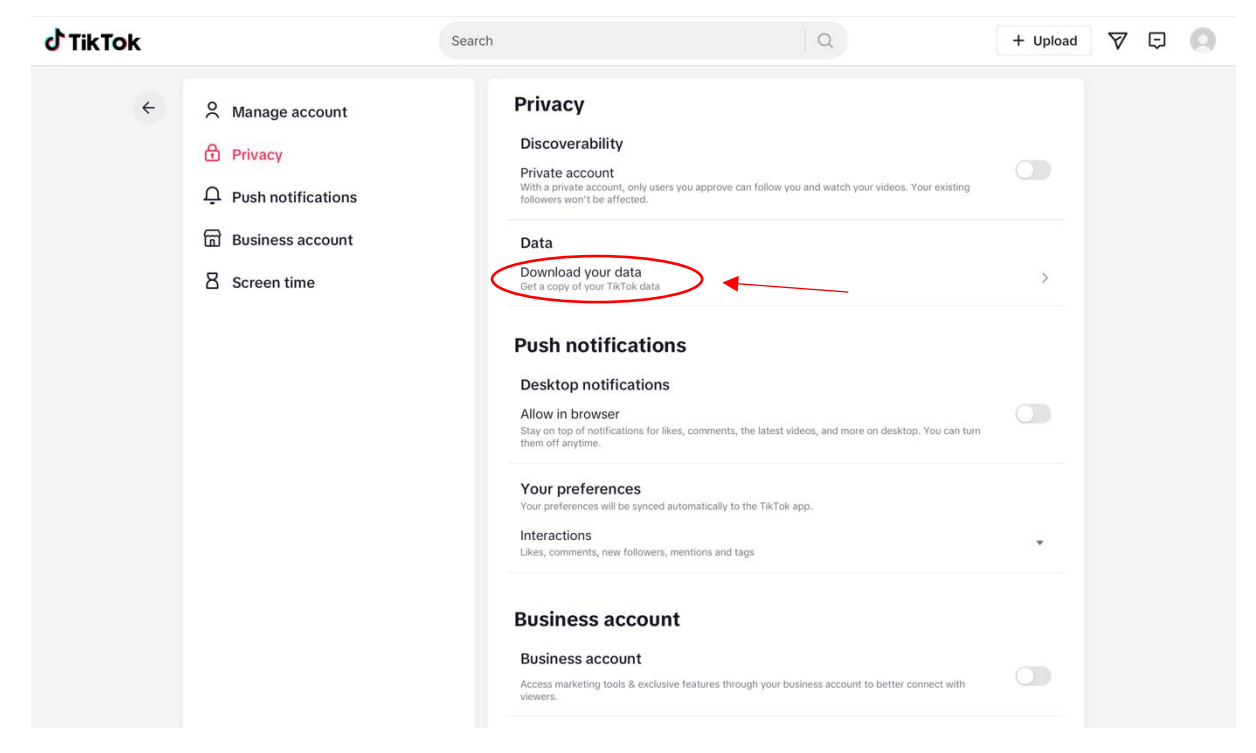

## **Step 3 – Select Format 'JSON'**

Change format from default 'HTML' by selecting 'JSON' to ensure you download a machinereadable file

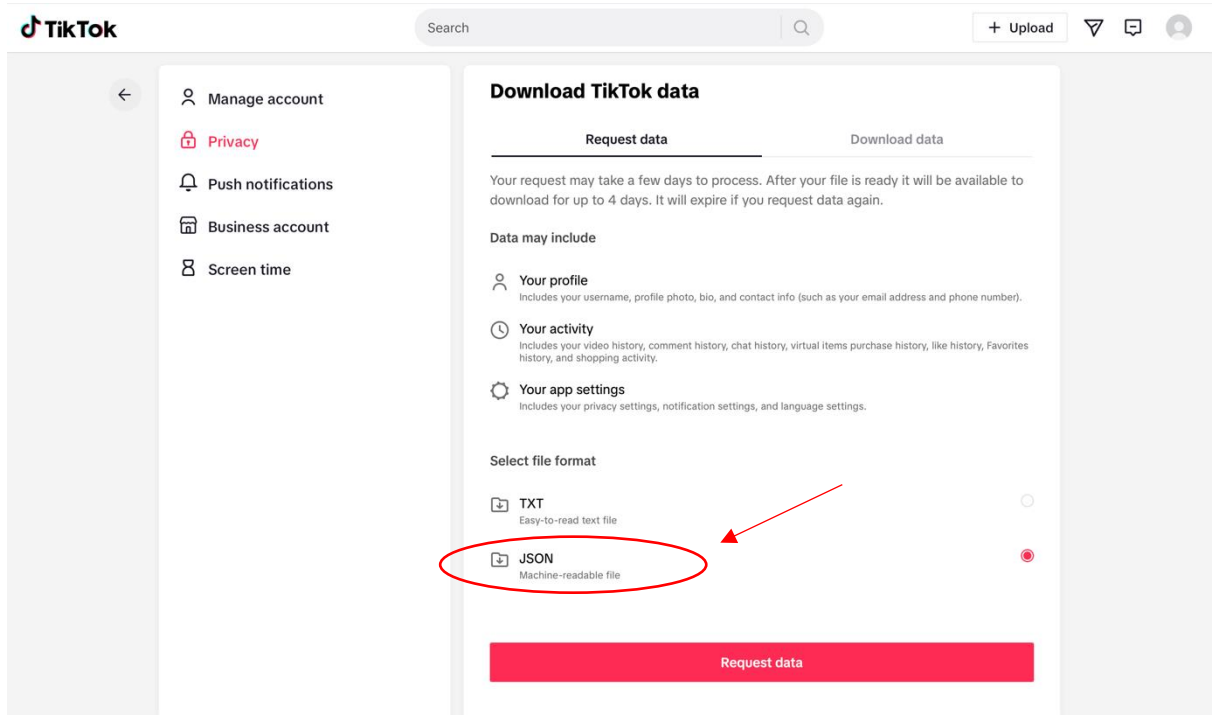

#### **Step 4 – Request Data**

Ensure the information is correct, then select 'Request Data'.

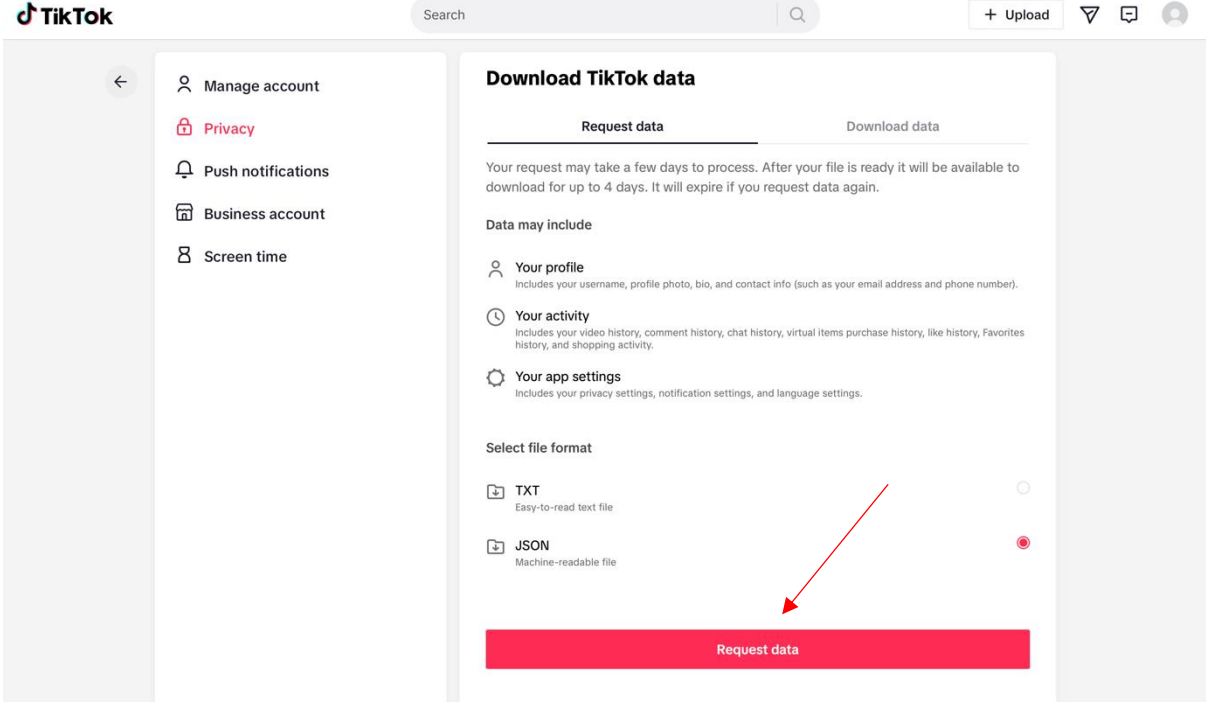

#### **Step 5 - Wait for your request to process**

Your pending data request will show as below. This might take a couple of hours to process, we recommend checking in 24 hours later.

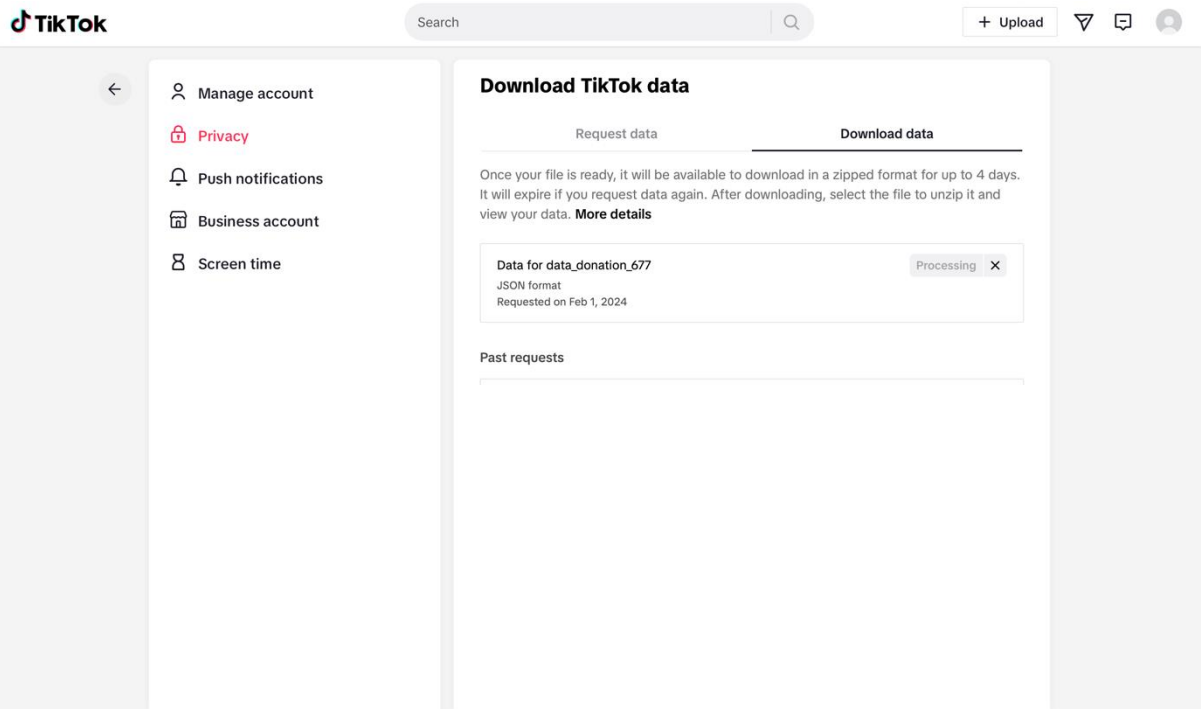